# QCAST 受信ユニット(S740)

設定確認手順書

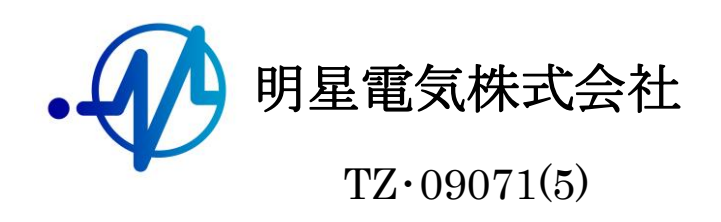

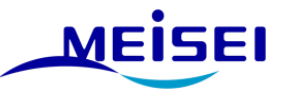

# QCAST 受信ユニット(S740)設定確認手順書 目次

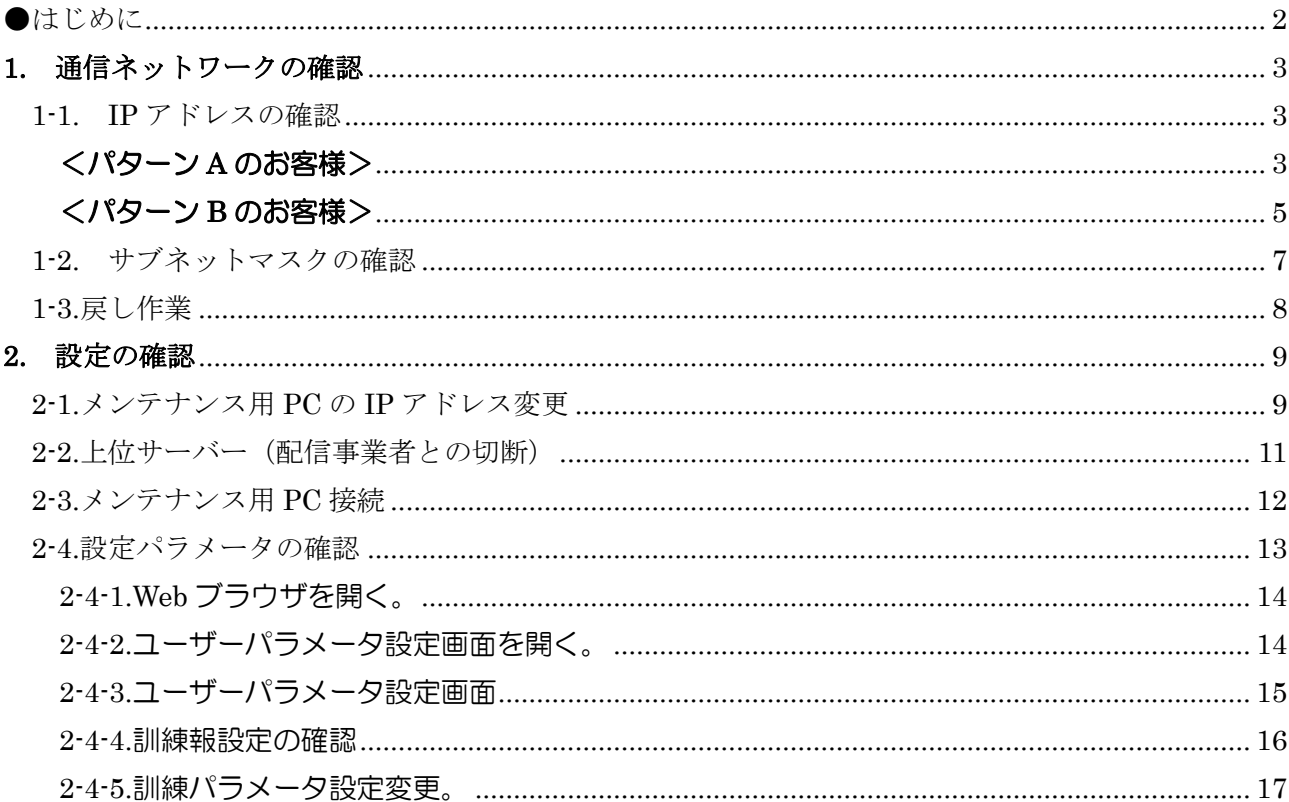

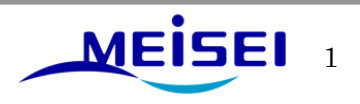

<span id="page-2-0"></span>●はじめに

① 配信事業者からの配信情報を受信する形態により、確認方法が異なります。

# <パターン A>

・ 受信ユニット S740 の設定確認は QCAST 受信装置 S704-FC から確認することが できます。

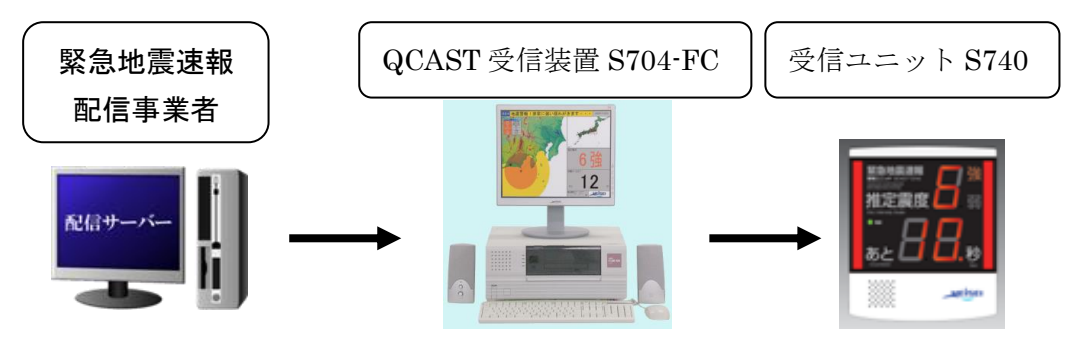

<パターン B>

・ 受信ユニット S740 の設定確認は本体スイッチボタンとメンテナンス用 PC から 確認することができます。

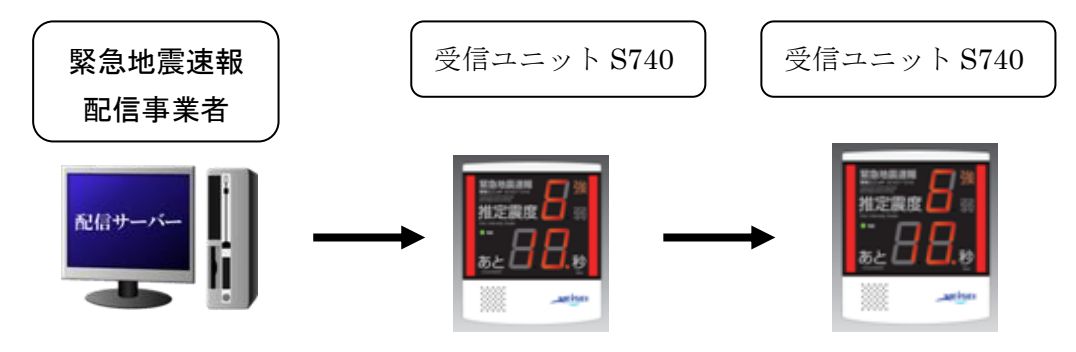

\* 緊急地震配信事業者とは 1.気象業務支援センター様 2.NTT コミュニケーションズ様 3.ANET 様 4.IIJ (インターネットイニシアティブ)様 などがあります。

・<パターン B>のお客様の場合、今回の作業に伴ない予め配信事業者への事前連絡が必要な 場合がありますので、お客様のご契約配信事業者へ確認してください。 (1.気象業務支援センター様については、事前連絡が必要です。)

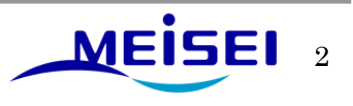

## <span id="page-3-0"></span>1. 通信ネットワークの確認

<span id="page-3-1"></span>1-1. IP アドレスの確認

# <span id="page-3-2"></span><パターン A のお客様>

QCAST 受信装置 S704-FC で下記のメイン画面の「設定(S)」→「接続設定(C)」→「子局設定」 で 子局の IP アドレスが確認できます。

・「設定(S)」メニュー画面

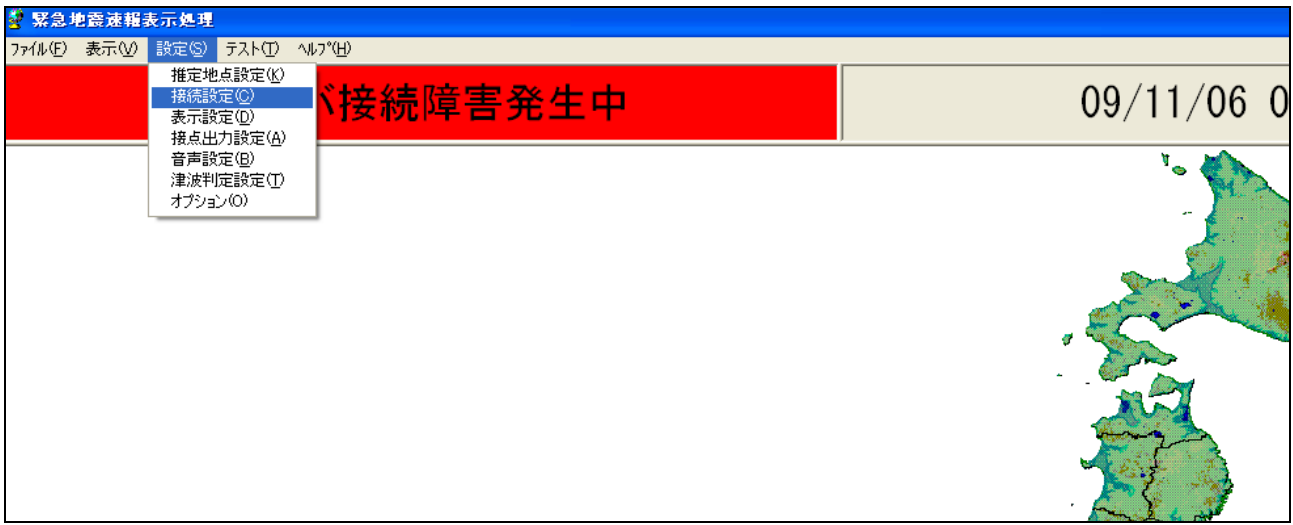

・「接続設定(C)」メニュー画面

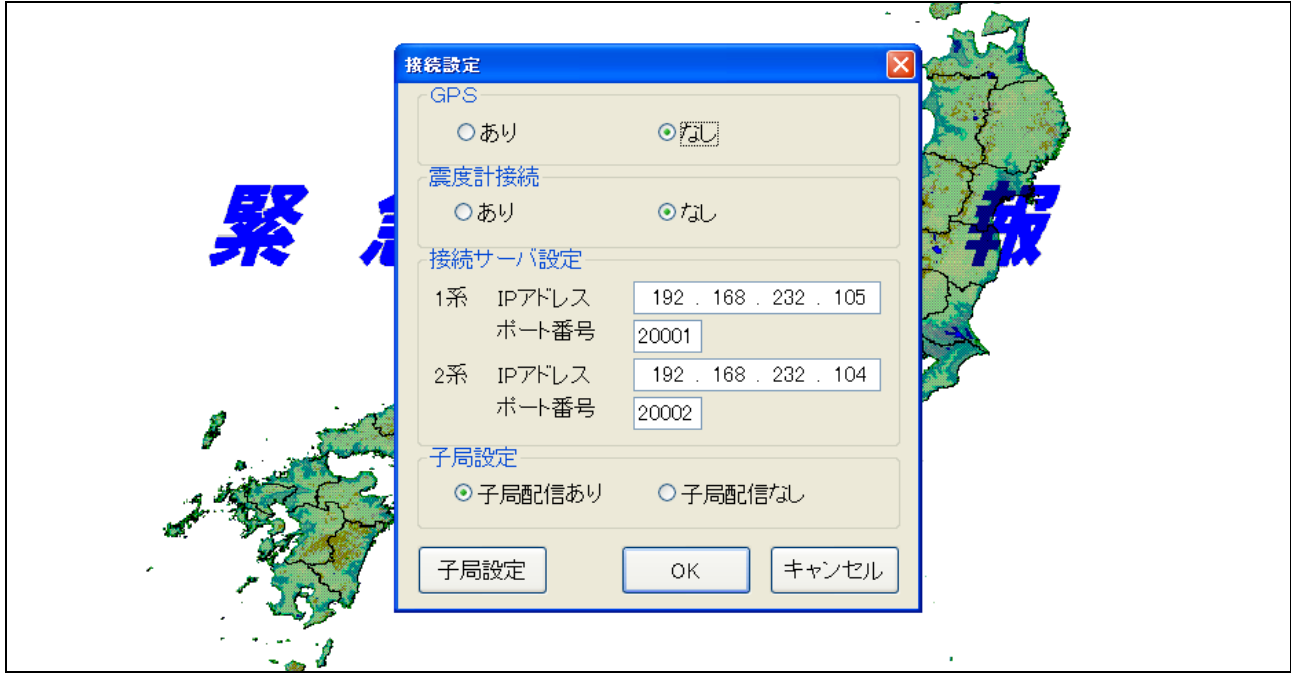

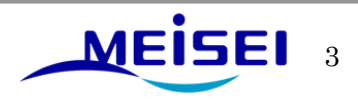

・「子局設定」メニュー画面

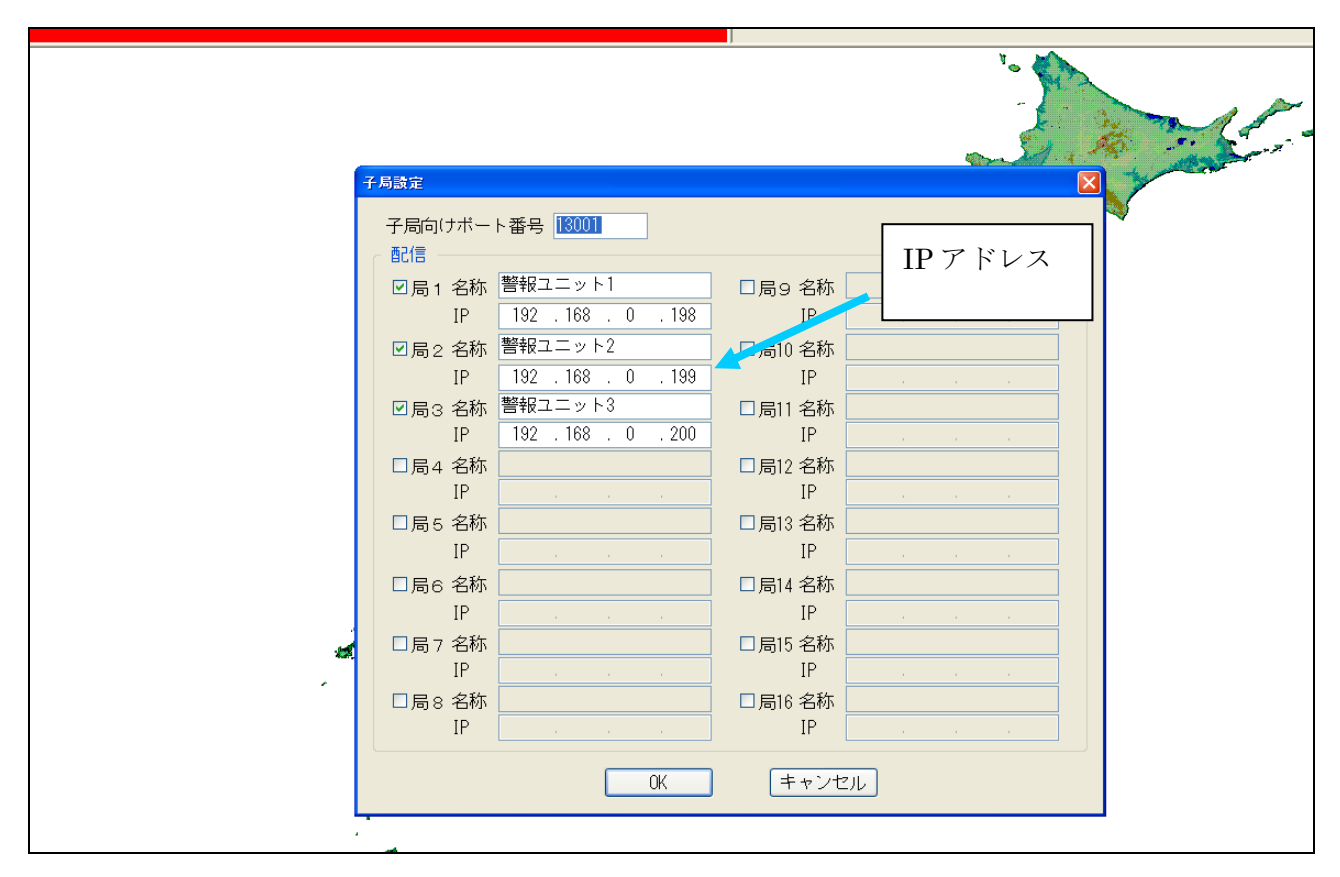

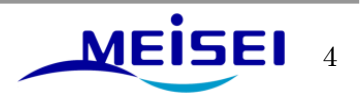

# <span id="page-5-0"></span><パターン B のお客様>

受信ユニットの右側にある「設定1」ボタンを長押し(約2秒間)して離します。

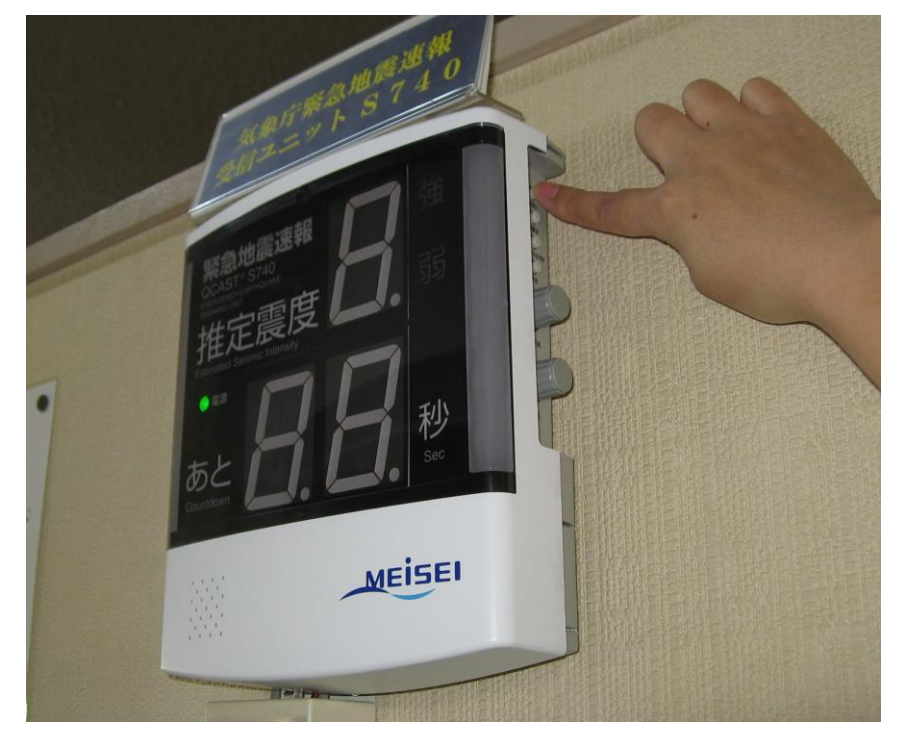

「設定1」ボタンを押す指を離すと7セグ LED が「0」点灯します。

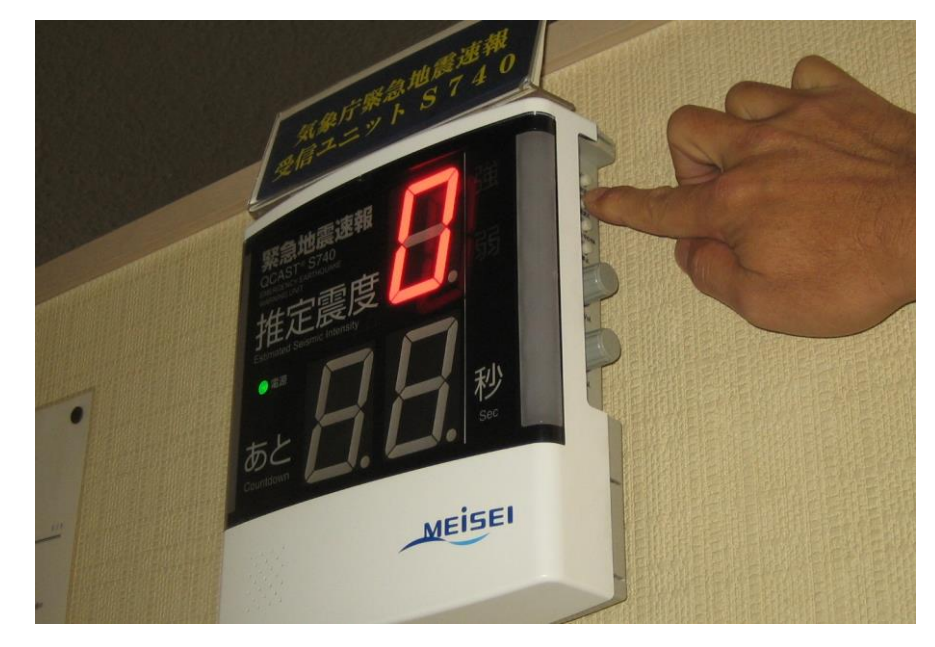

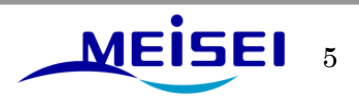

0点灯している時に、「設定1」ボタンを短押しするごとに「0」「1」「2」・・・「9」「A」「B」・・・ 「E」「F」「0」と変化しますので「E」と表示されるまで「設定1」ボタンを短押しします。

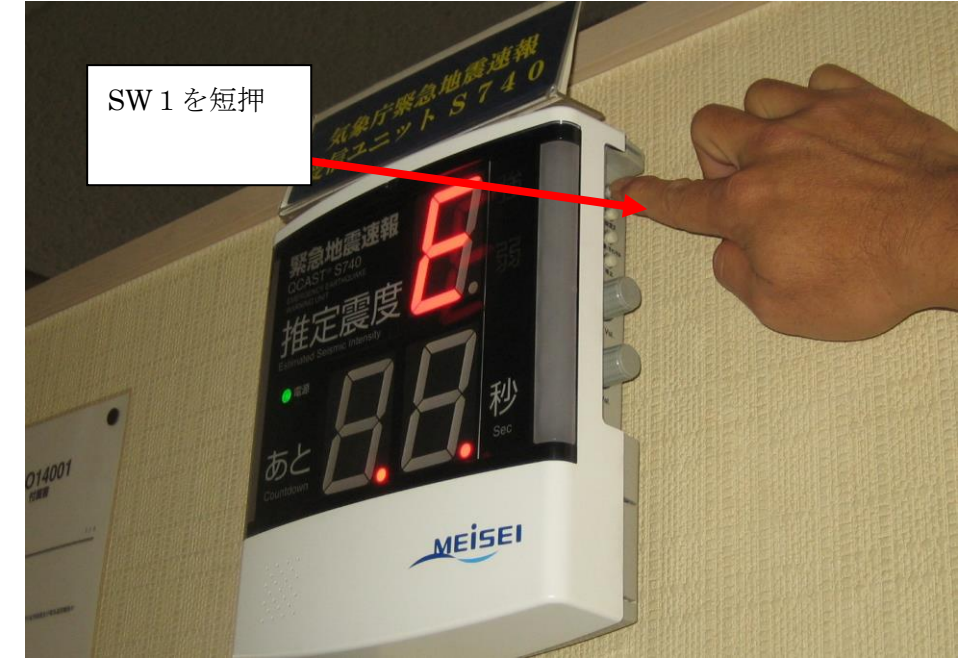

「E」が表示されている状態で「設定2」ボタンを短押しすると、受信ユニットのIPアドレスが1桁ず つ自動で表示されます。

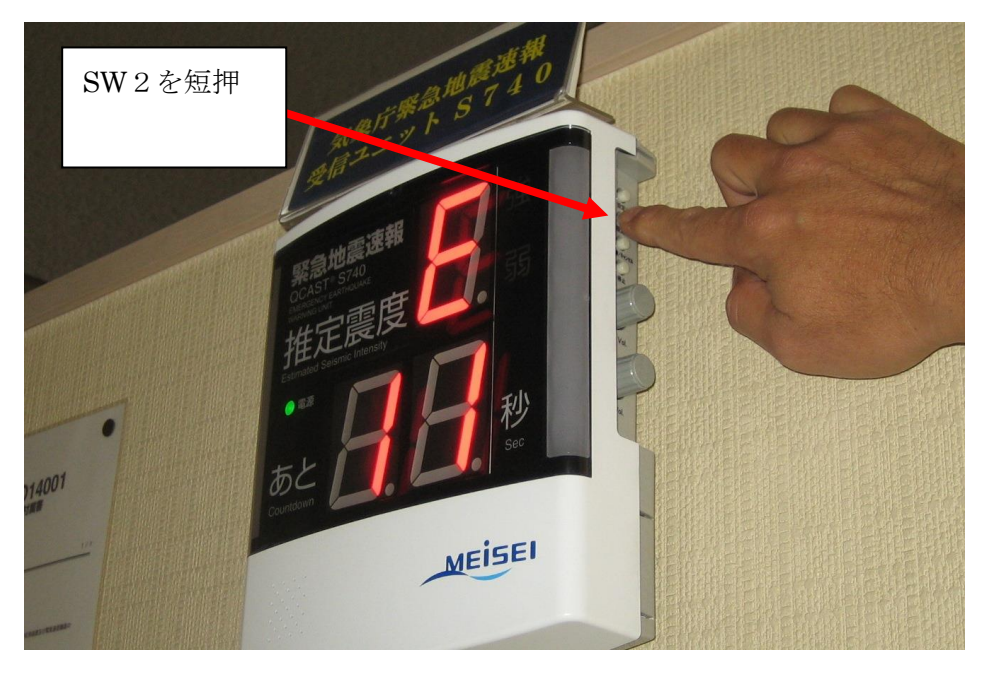

IP アドレスが、「192.168.0.198」に設定されている場合は、 「11」、「99」、「22」、「11」、「66」、「88」、「00」、「00」、「00」、「11」、「99」、「88」と表示されます。

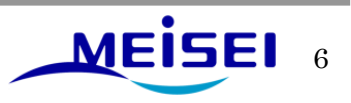

<span id="page-7-0"></span>1-2. サブネットマスクの確認

IP アドレスの表示が消えましたら「設定1」ボタンを短押し「F」の表示にします。

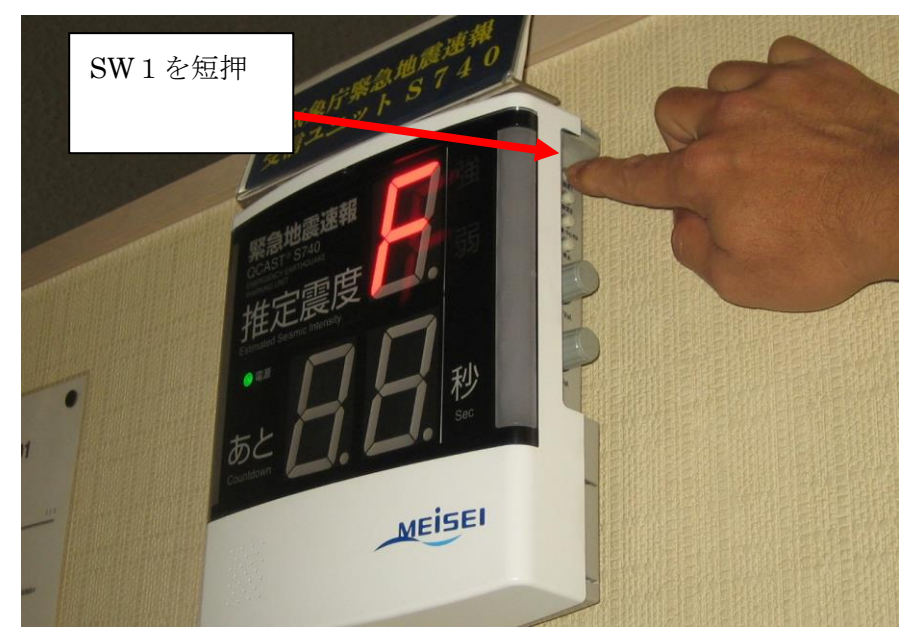

「F」が表示されている状態で「設定2」ボタンを短押しすると、受信ユニットのサブネットマスクが 1桁ずつ自動で表示されます。

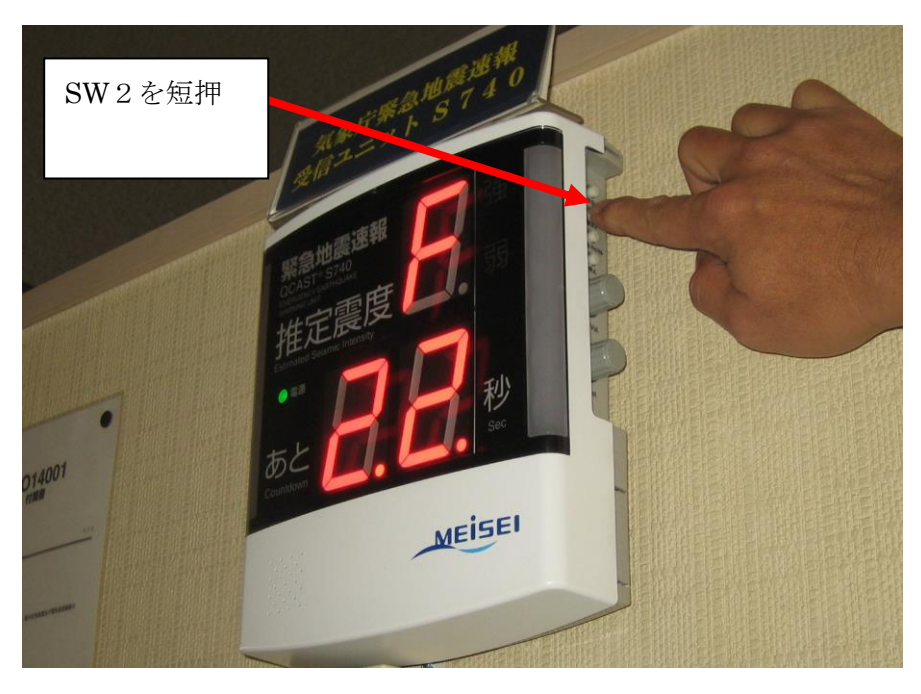

サブネットマスクが、「255.255.255.0」に設定されている場合は、 「22」、「55」、「55」、「22」、「55」、「55」、「22」、「55」、「55」、「00」、「00」、「00」と表示されます。

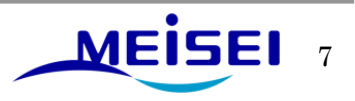

<span id="page-8-0"></span>1-3.戻し作業

サブネットマスクの表示が消えましたら「設定1」ボタンを短押し「0」の表示にします。

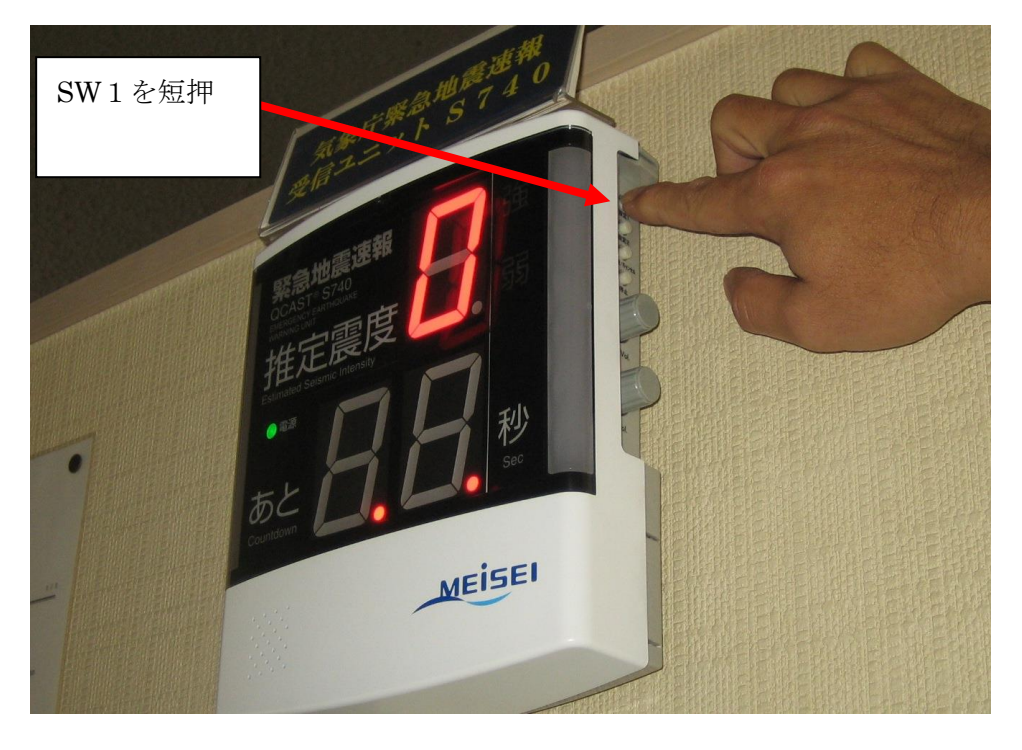

「O」が表示されている状態で「設定2」ボタンを短押しすると、元の表示に戻ります。(LED 表示が 全て消灯します。)

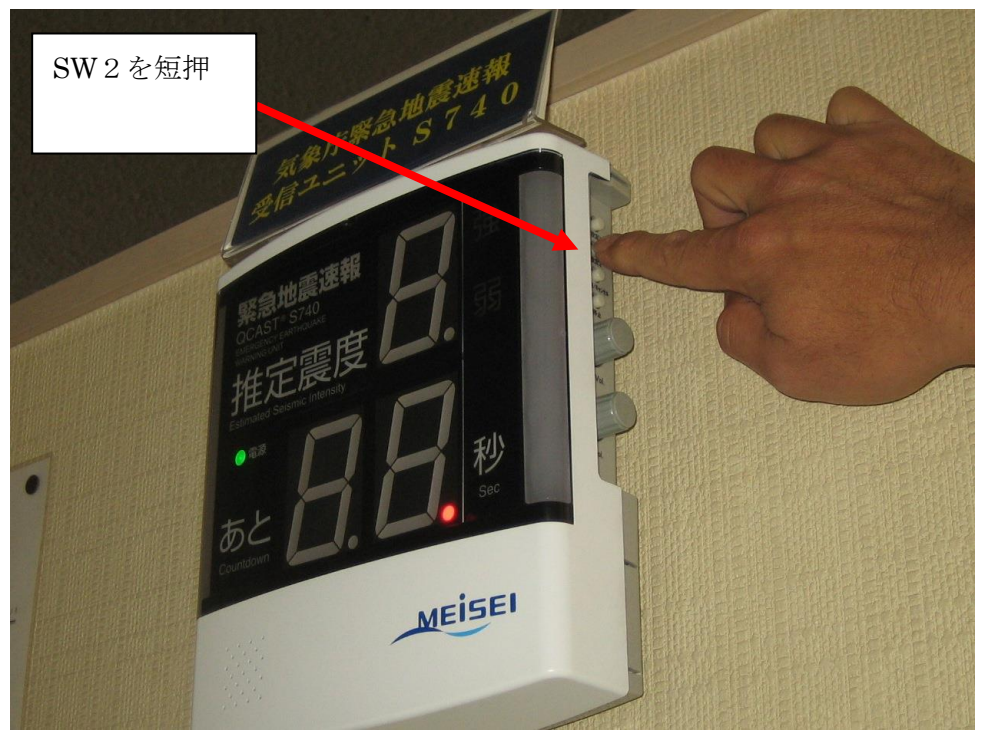

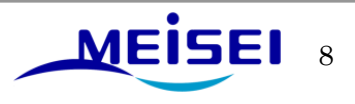

## <span id="page-9-0"></span>2. 設定の確認

<パターン A のお客様>は 2-4-1 項からの作業となります。

## <パターン B のお客様>

<span id="page-9-1"></span>2-1.メンテナンス用 PC の IP アドレス変更

メンテナンス用 PC を接続する場合、メンテナンス用 PC の IP アドレスを設定する必要があります。 「マイネットワークプロパティ」→「ローカルエリア接続」→「プロパティ」を選択。

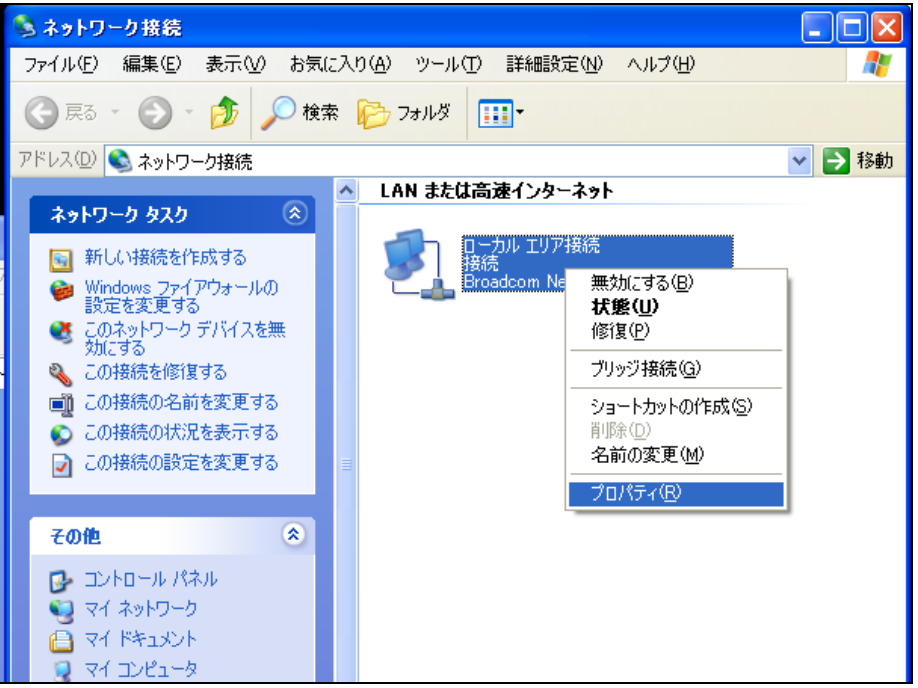

「ローカルエリア接続プロパティ」→「インターネットプロトコル」→「プロパティ」を選択

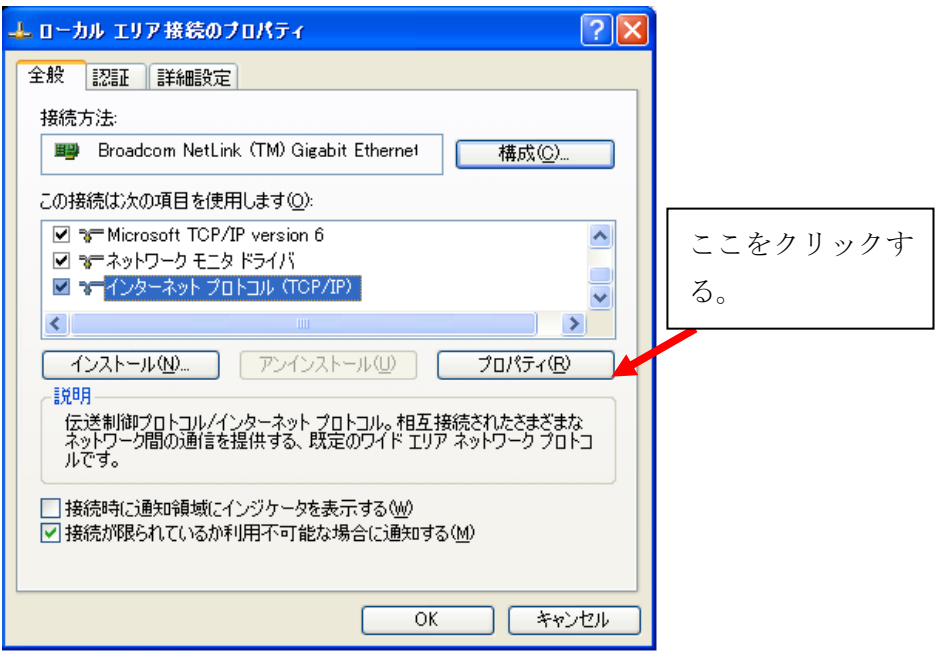

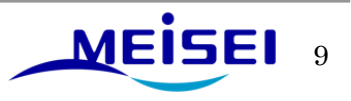

「次の IP アドレスを使う」にチェックを入れ IP アドレスを入力します。入力後はOK でプロパティを 閉めます。

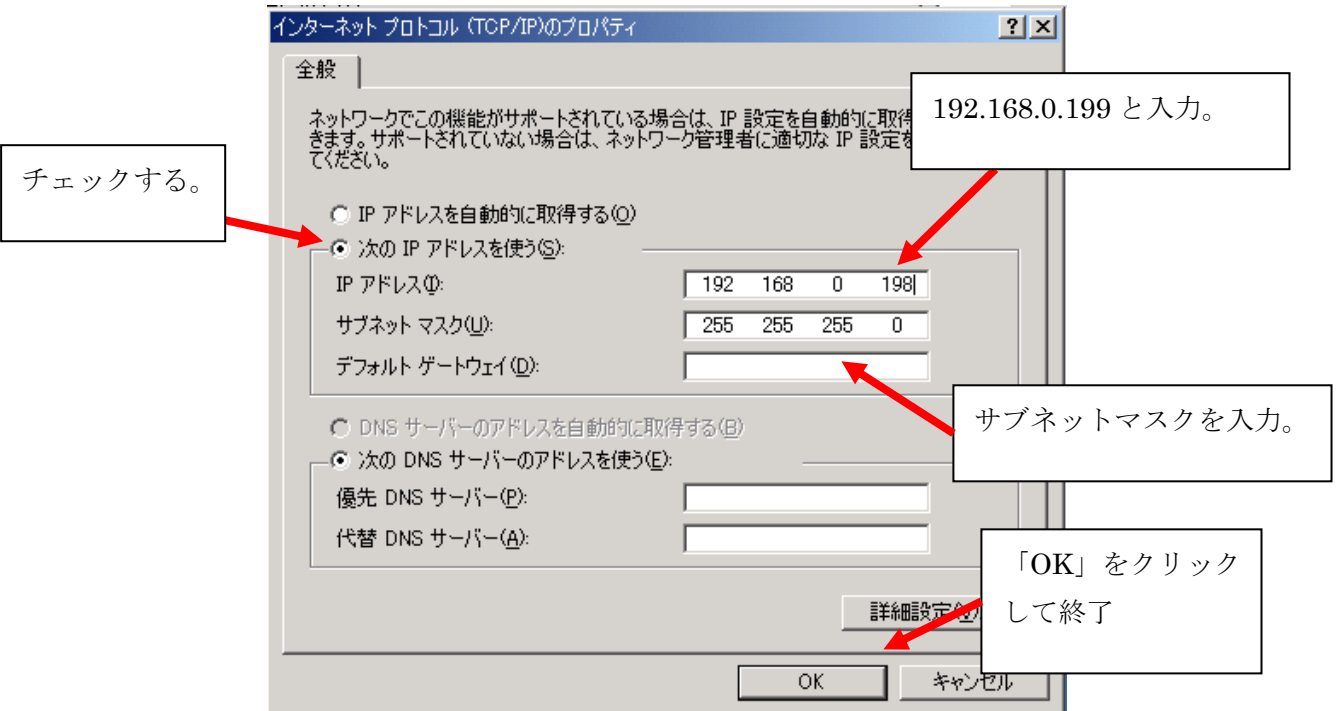

例えば、受信ユニットの IP アドレスが、192.168.0.198 だったら、メンテナンス用 PC の IP アドレス は上位の 192.168.0.199 となります。)

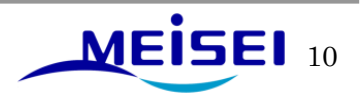

<span id="page-11-0"></span>2-2.上位サーバー(配信事業者との切断)

既設の LAN ケーブルを抜きます。下記のように蓋を開き LAN ケーブルのコネクタ下部を摘みながら ゆっくりと引き抜いて下さい。

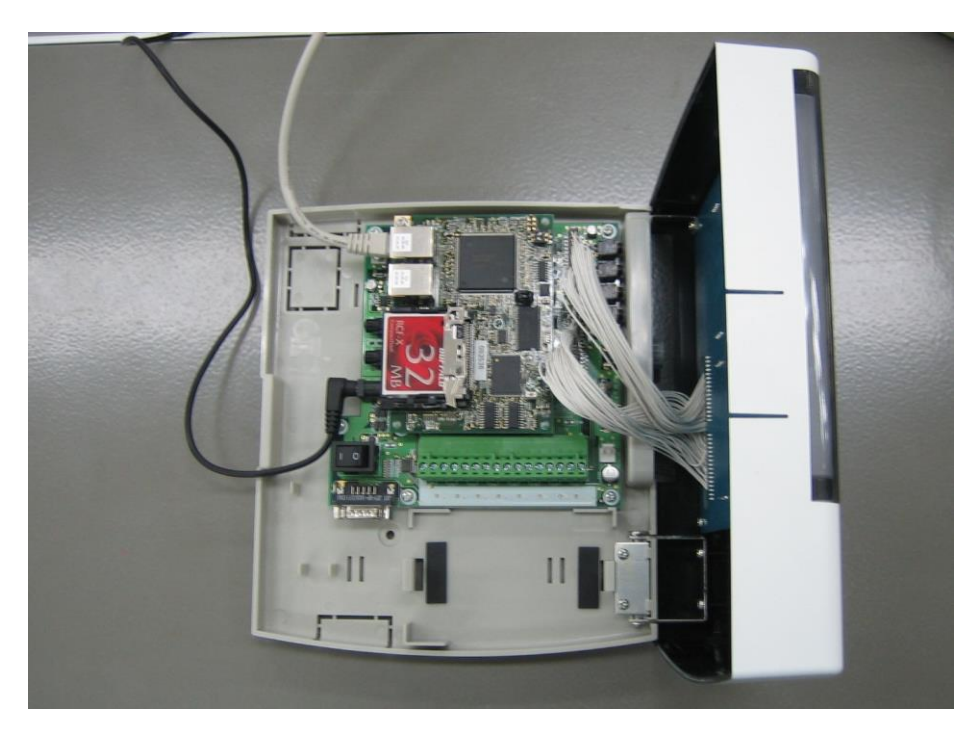

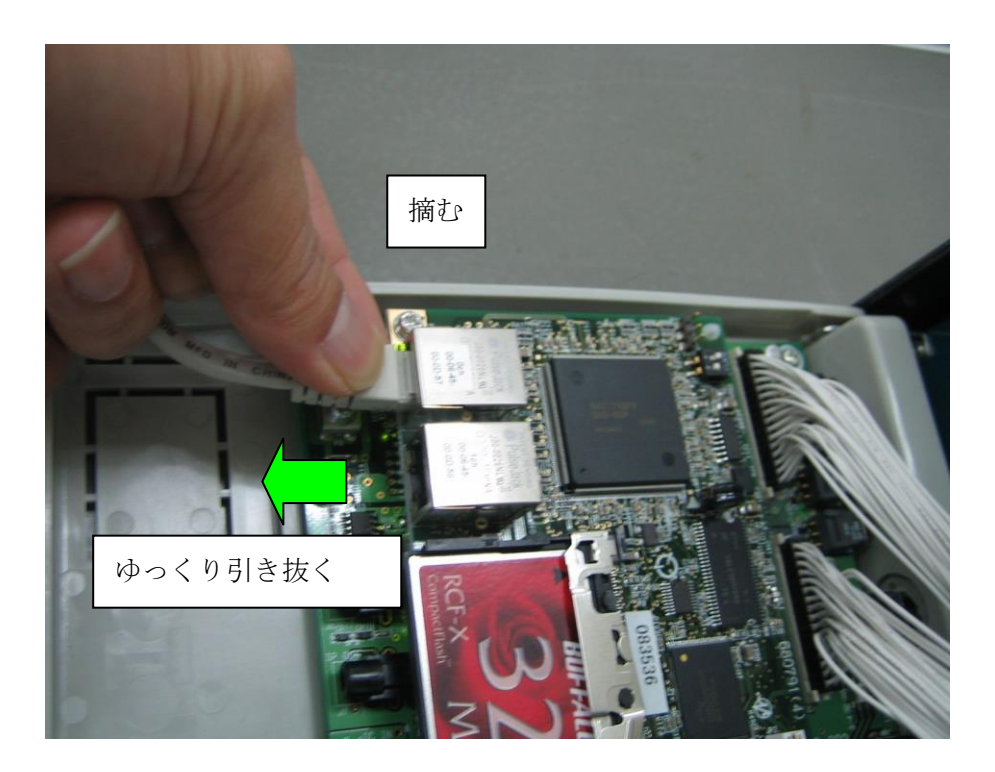

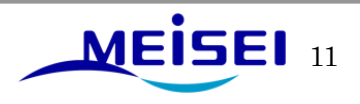

<span id="page-12-0"></span>2-3.メンテナンス用 PC 接続

メンテナンス用PCと受信ユニットを接続します。LANケーブルを接続する場合、上部LANポート(0ch) に差し込みます。

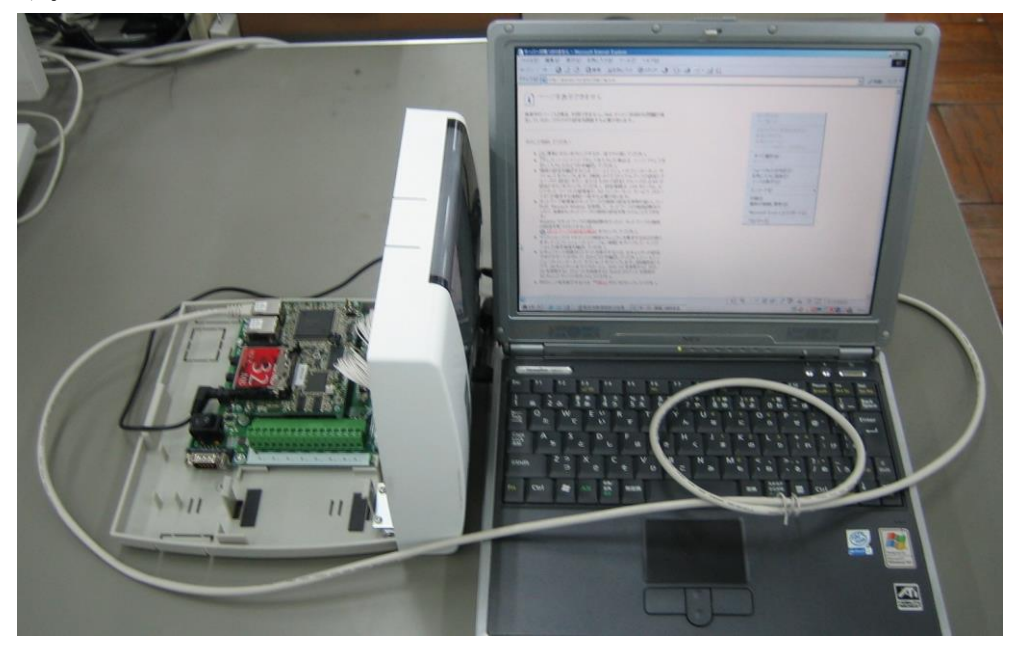

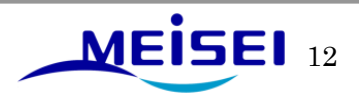

<span id="page-13-0"></span>2-4.設定パラメータの確認

「LAN にプロキソナーバを使用する」の設定を解除します。

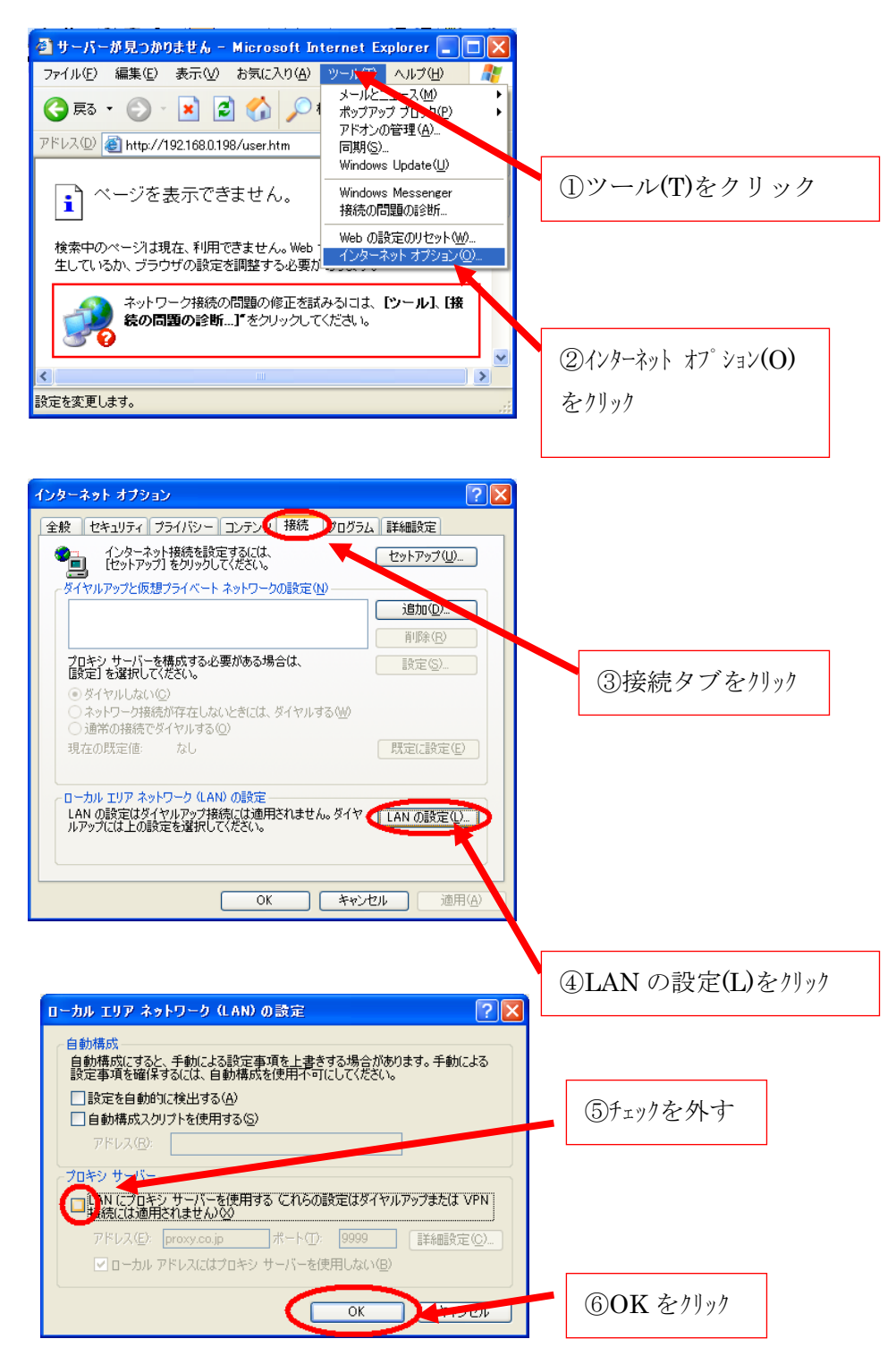

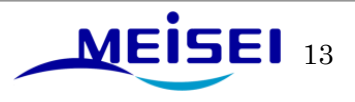

<span id="page-14-0"></span>2-4-1.Web ブラウザを開く。

QCAST 受信装置 S704-FC または、メンテナンス用 PC の Windows スタートメニューから Internet Explorer を選択します。

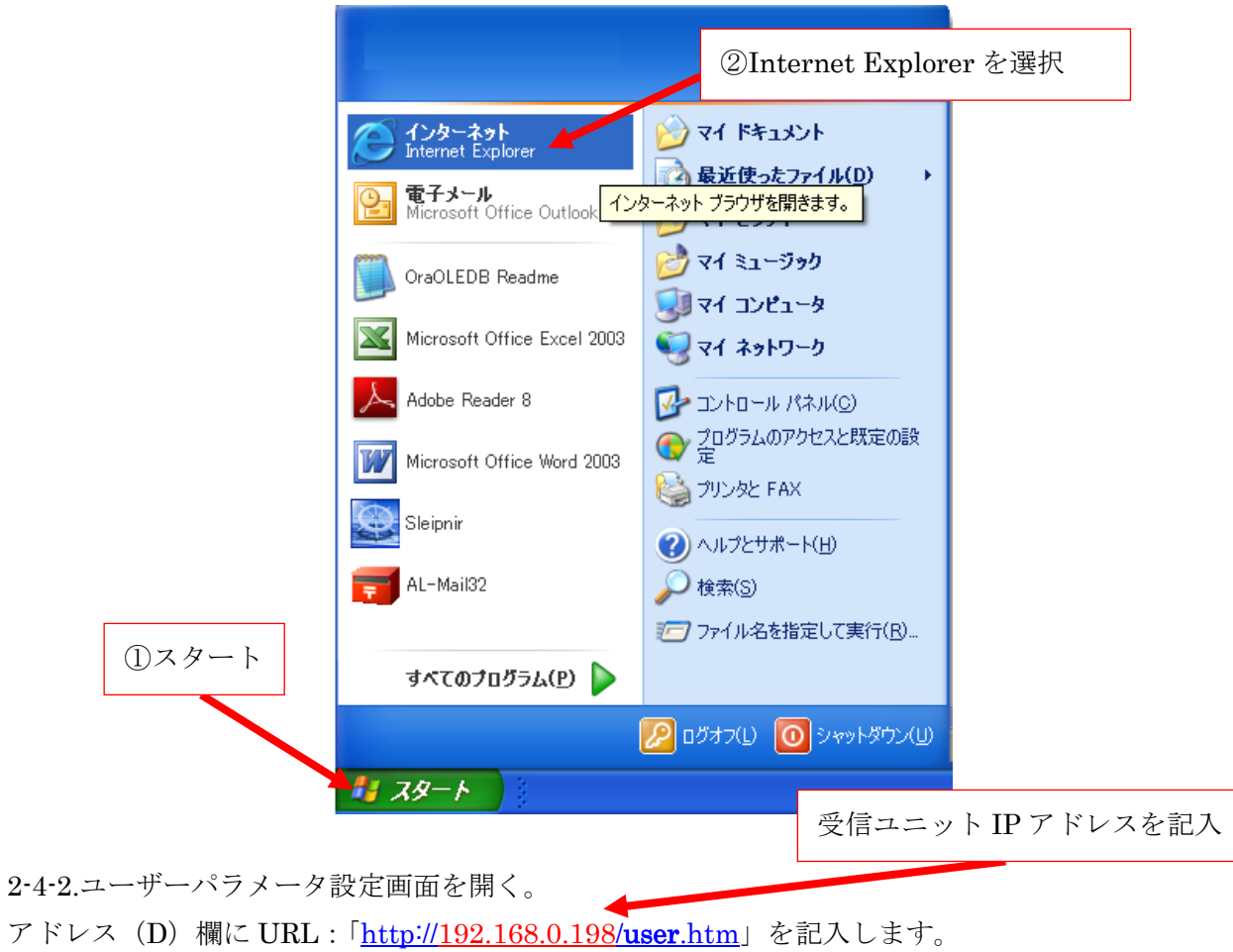

<span id="page-14-1"></span>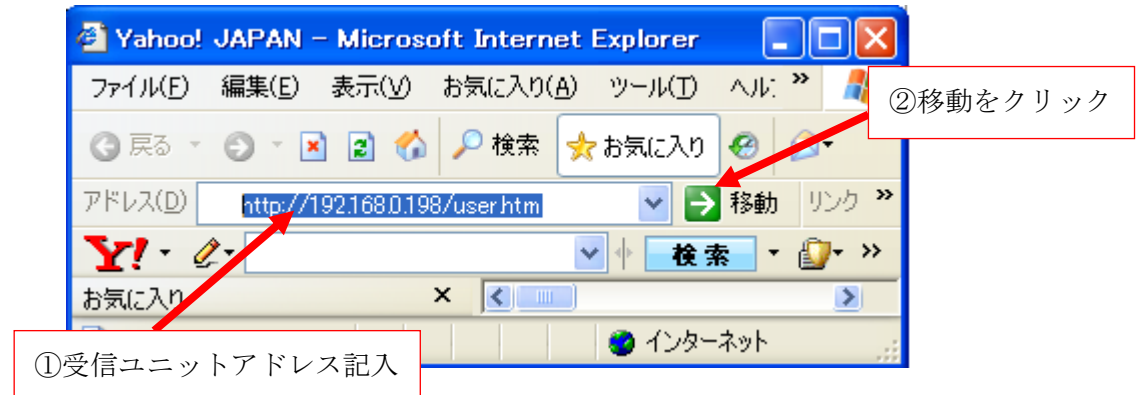

Internet Explorer の設定画面でアドレス欄に上記のように URL を入力し、移動をクリックします。

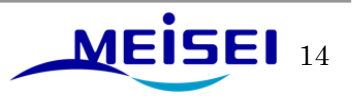

下記ダイアログが表示されますので、ユーザー名とパスワードを入力して、「OK」をクリックしてくだ さい。

(下記ダイアログが表示されないで、いきなり次頁の「設定画面」が表示された場合は、下記ダイアロ グウィンドウが表示されるまで何度か更新ボタン<sup>2</sup>を押してください。)

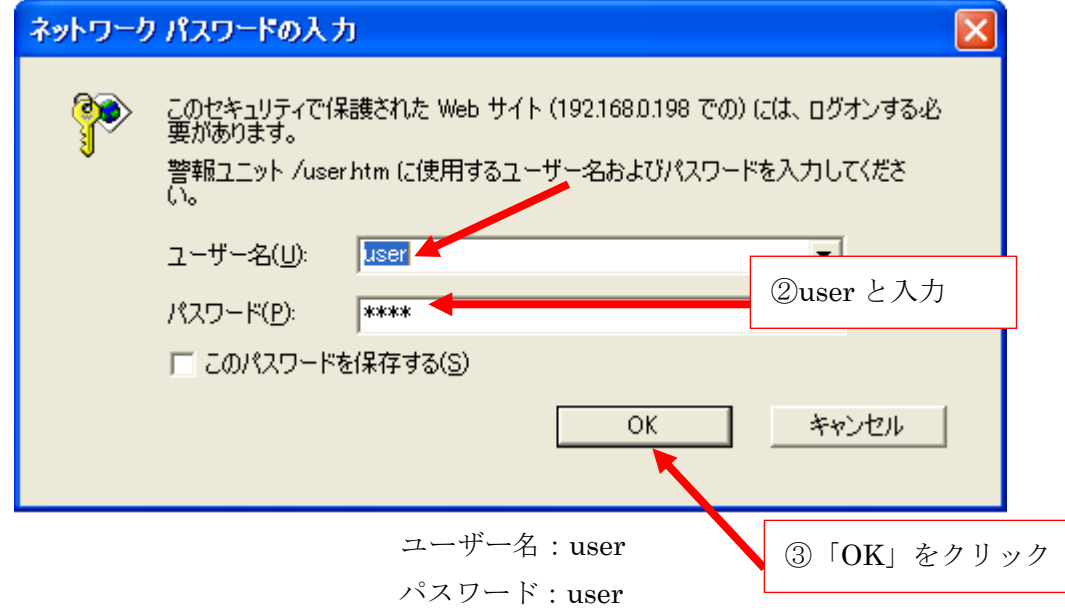

<span id="page-15-0"></span>※ユーザーパラメータのユーザー名とパスワードはどのバージョンでも上記の通り同じです。 2-4-3.ユーザーパラメータ設定画面

前項の作業で下記のユーザーパラメータ設定画面が開きます。

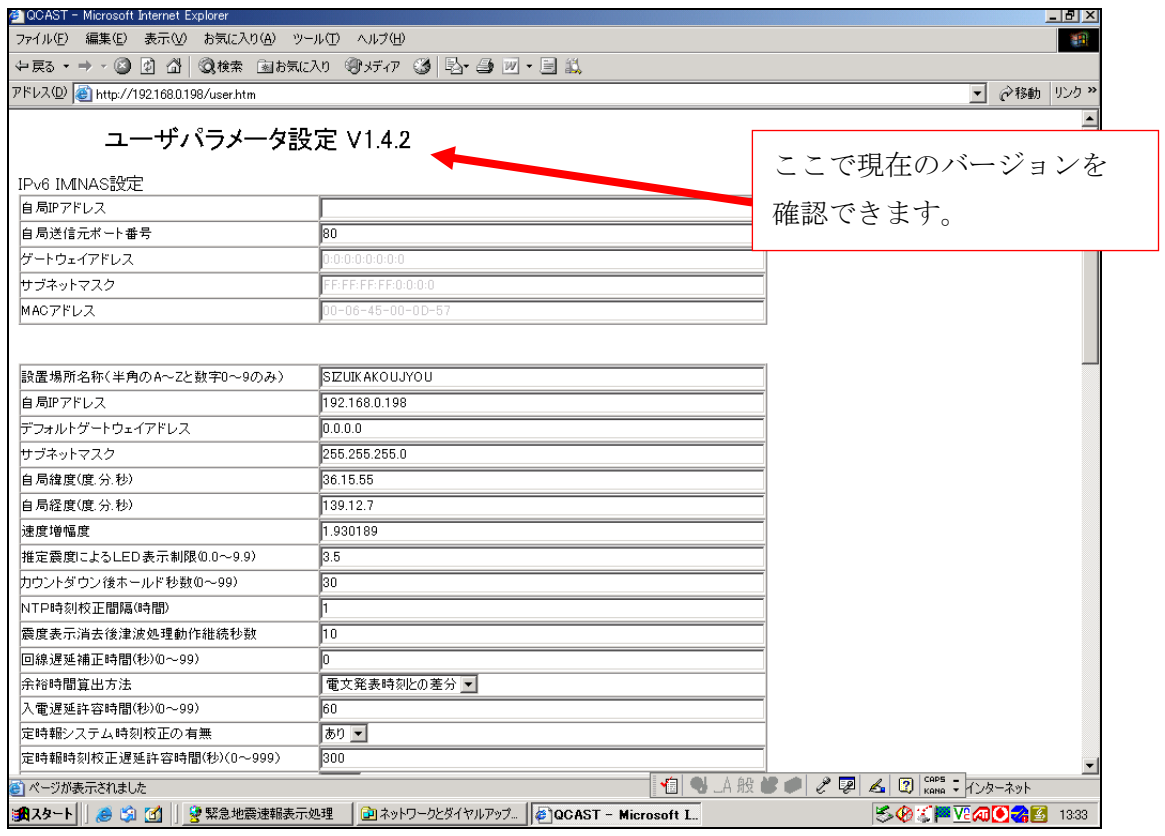

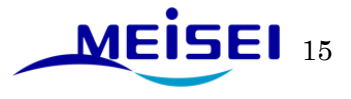

#### <span id="page-16-0"></span>2-4-4.訓練報設定の確認

前項の作業で下記の訓練パラメータ設定画面が開きます。

アドレス(D)欄に URL:「[http://192.168.0.198/train.htm](http://192.168.0.198/index.htm)」を記入します。

下記ダイアログが表示されますので、ユーザー名とパスワードを入力して、「OK」をクリックしてくだ さい。

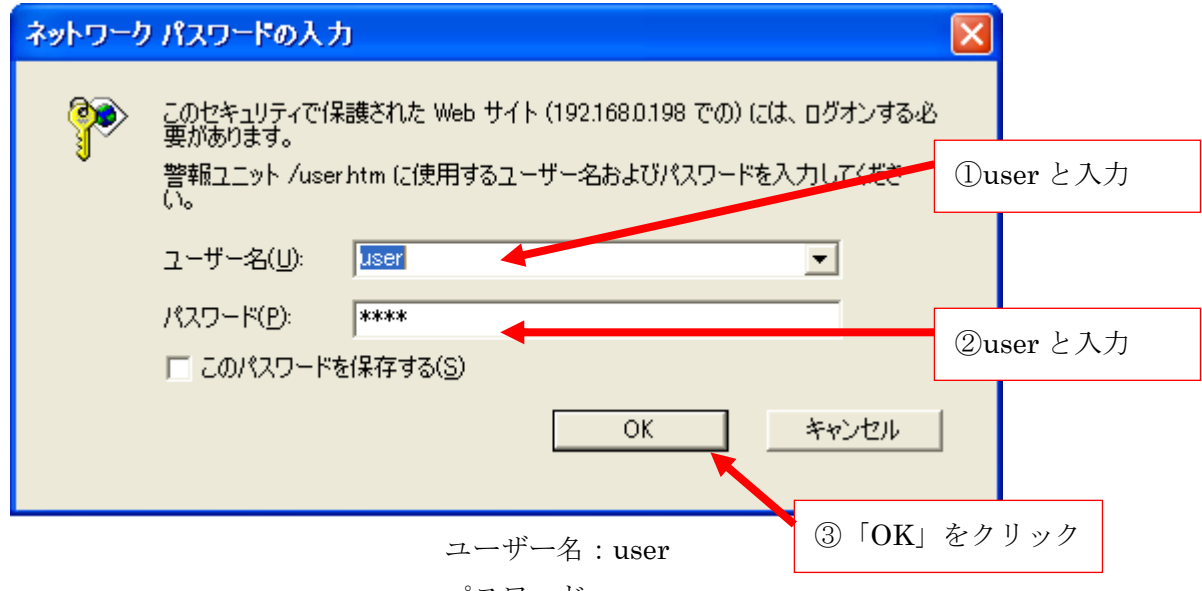

パスワード:user

※訓練パラメータのユーザー名とパスワードはどのバージョンでも上記の通り同じです。

「気象庁訓練パラメータ」設定項目欄の「訓練報有効/無効」欄が「無効」になっていることを確認 してください。「有効」になっているお客様については、気象庁訓練報を受信し通常の地震と同様に 動作します。「無効」に設定変更したい場合は以下の 2-4-5.項を参照してください。

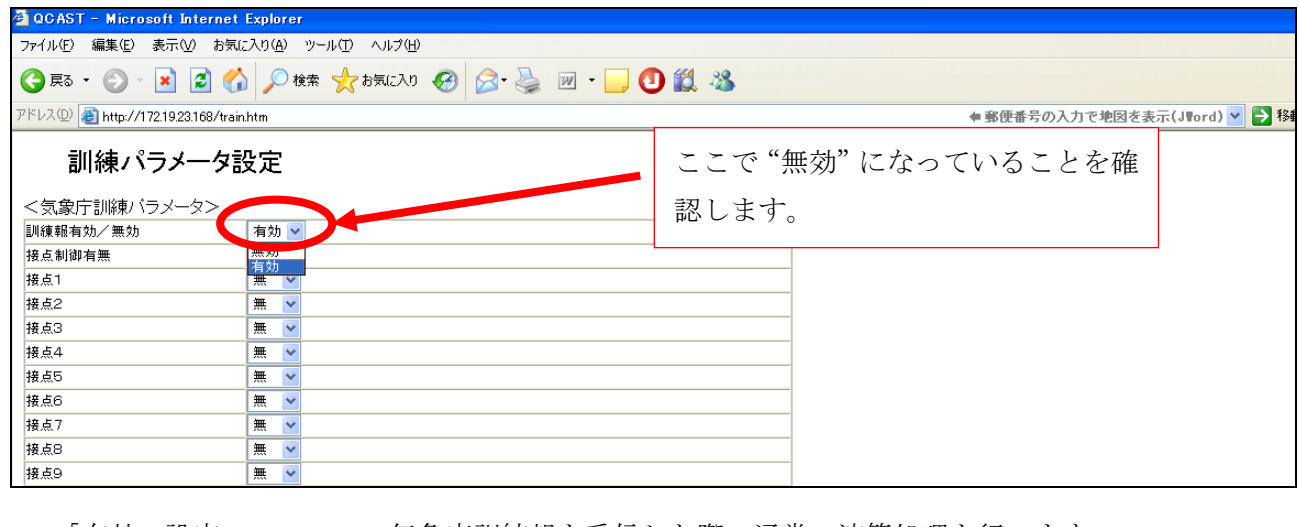

「有効」設定 ・・・気象庁訓練報を受信した際、通常の演算処理を行います。

「無効」設定 ・・・気象庁訓練報を受信しても演算処理を行いません。

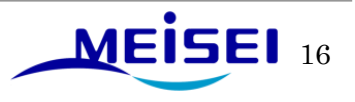

<span id="page-17-0"></span>2-4-5.訓練パラメータ設定変更。

2-4-4 項で訓練パラメーター設定画面を開いたまま「訓練報有効/無効」欄の▼ボタンをクリックし て「無効」に変更します。変更後は、画面最下段の「設定」ボタンをクリックします。

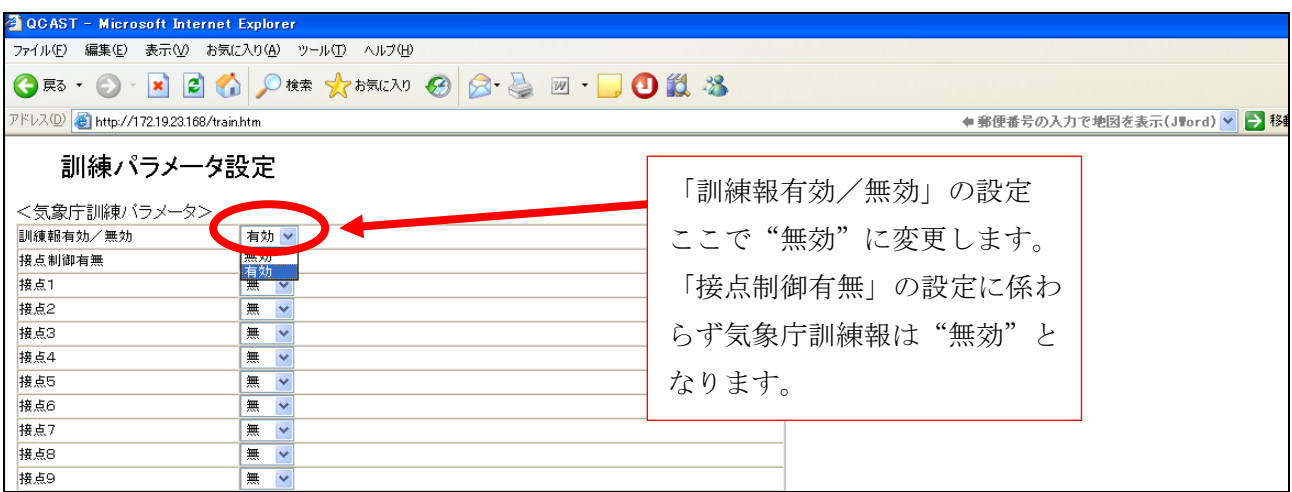

![](_page_17_Picture_64.jpeg)

「再起動」ボタンをクリックすると下記の画面になります。×をクリックして完了です。

![](_page_17_Picture_6.jpeg)

![](_page_17_Picture_7.jpeg)

![](_page_18_Picture_1.jpeg)

<u>▲</u><br>A 設定を変更後、受信ユニット S740 は一度、リセットされ再起動処理を行ないます。その際にお客 様設定内容によっては、再起動時に"警告音"が鳴動することがありますので、作業前に周囲への連絡 をしておくことをお勧めします。

以上

![](_page_18_Picture_4.jpeg)